## **BYOD iPad Preparation**

The following guide will provide step by step instruction for retrieving data that is backed up to iCloud via your Apple ID. There are two methods to do so, the first is by using the iCloud website, which will allow you to view and download a variety of data that has been backed up to iCloud from most devices with internet access. The second method is by partially restoring data to the iPads after they have been set up with the Bateman Primary BYOD program.

## **Method 1: iCloud Website**

Please note that this can be done on almost any device with internet capability, but the instructions will guide you how to do so on a PC.

- 1. Using a PC, open an internet browser and go to the websit[e www.icloud.com](http://www.icloud.com/)
- 2. Sign in using your Apple ID username and password
- 3. After successfully logging in, you should be presented with the following buttons
- 4. Click any of these buttons to view and/or download any content from the backup that you would like to

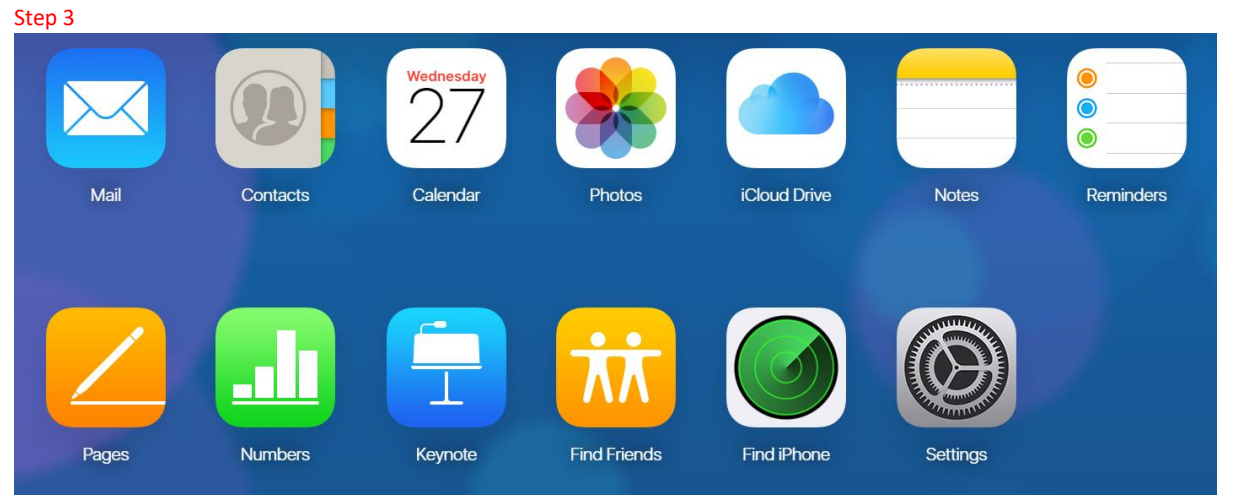

## **Method 2: Partial iPad Data Restore**

Please note that this application data is not able to be restored in this process, however, I will explain how to download previously purchased apps.

- 1. Unlock the iPad and press on the Settings app
- 2. If the device is not currently signed in with an Apple ID, press the "Sign into your iPad" button on the left hand side. If the device is logged in, press on the button with your Apple ID name on it and skip to step 4

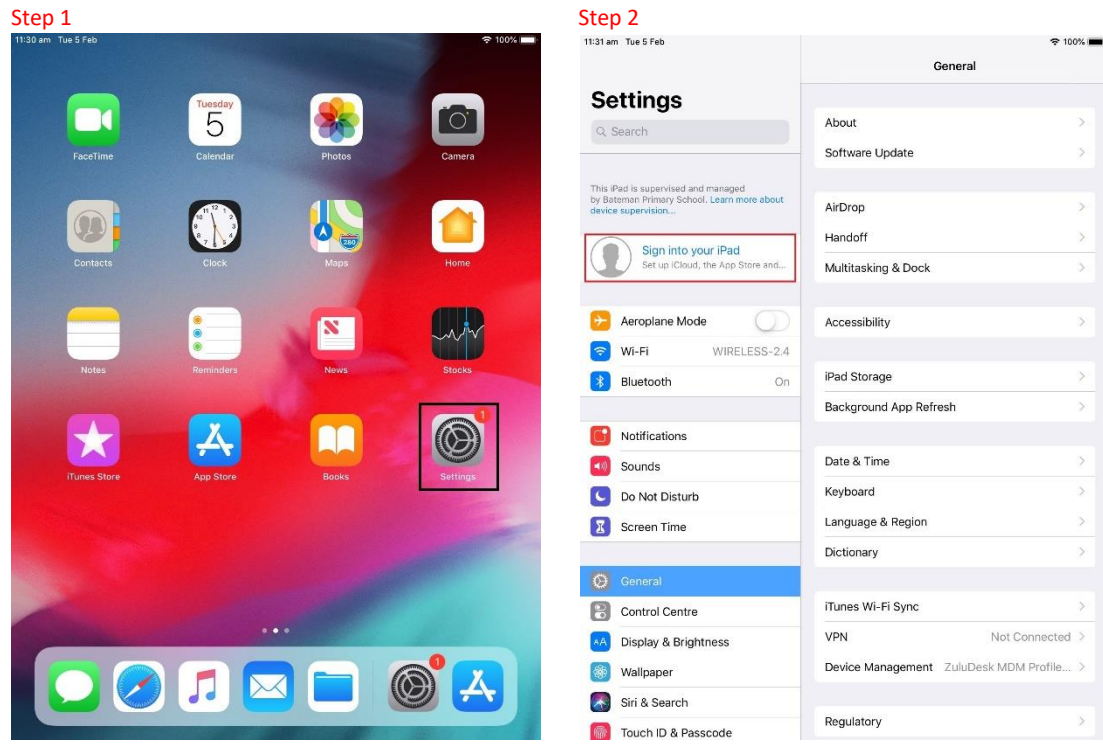

- 3. Enter your Apple ID credentials and press "Next", to the top right of the login details
- 4. After successfully logging in, press the iCloud button on the right hand side of the screen
- 5. Enable iCloud if it is disabled
- 6. On the right side of the screen, enable any iCloud settings that you would like to sync to the device

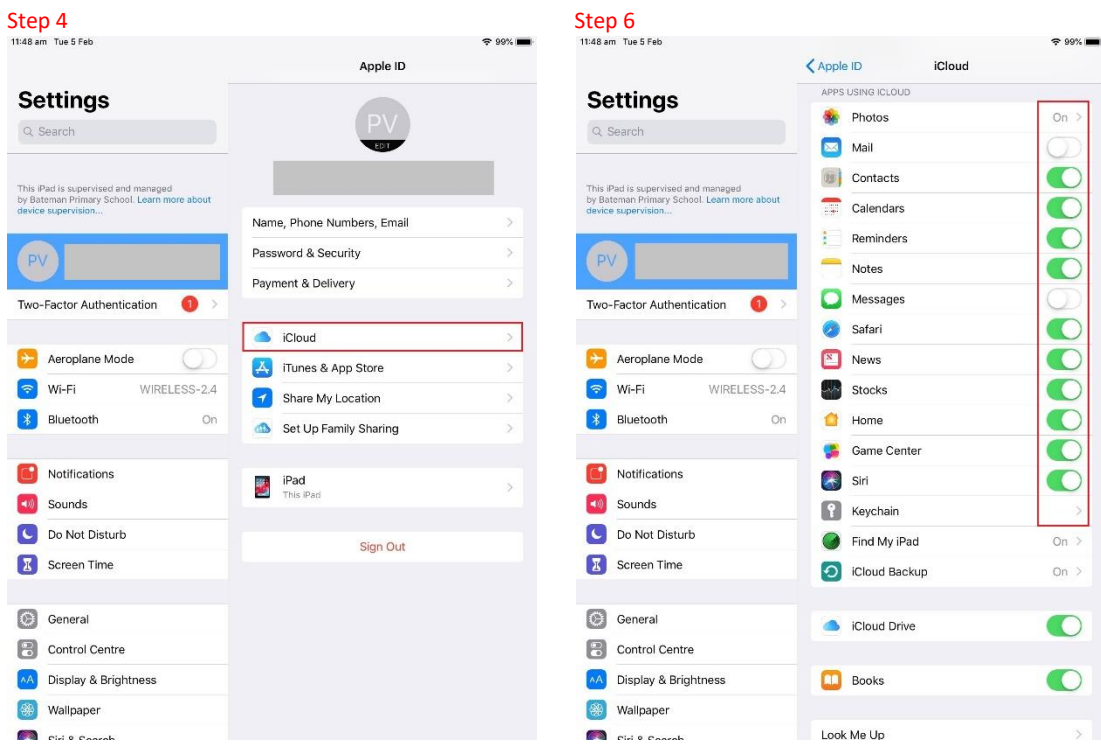

7. The device should now automatically sync any enabled data to the device.

## **Downloading Previously Purchased Apps**

- 1. Press the "App Store" app on iPad
- 2. Press the user icon in the top right of the screen
- 3. Press the "Purchased" button just below the Apple ID. You should now see a list of previously installed or purchased apps on that account.

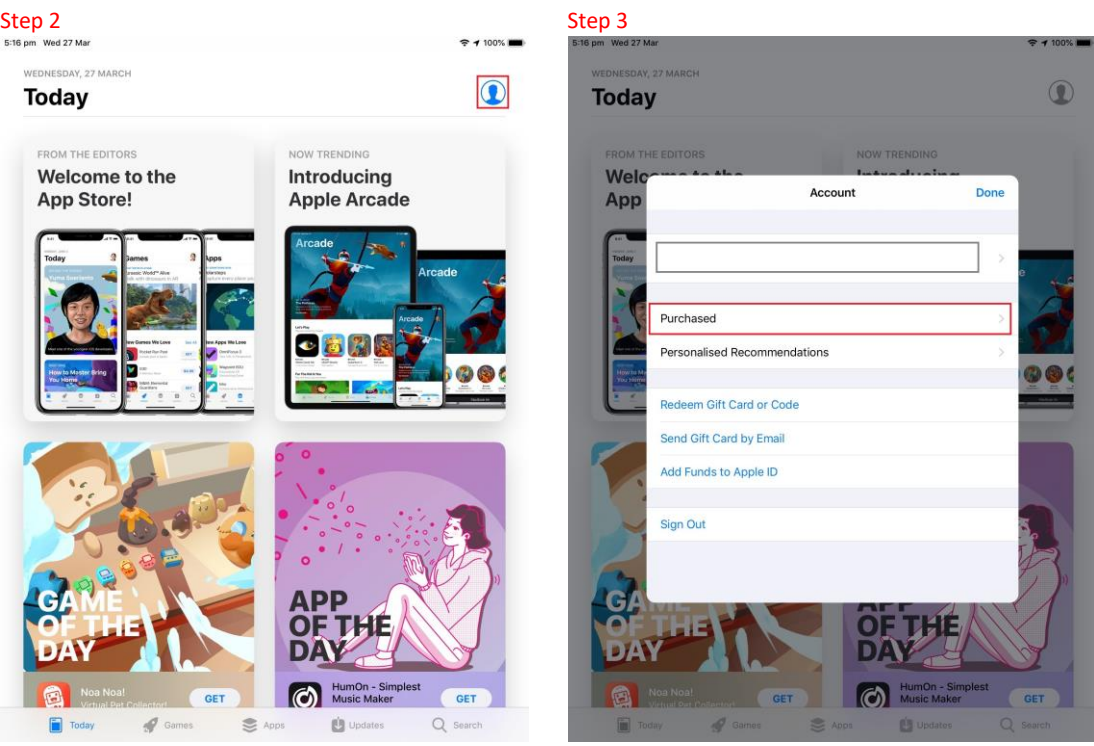

4. Any of these apps can be downloaded to the iPad by pressing the cloud button to the right of the app name

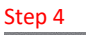

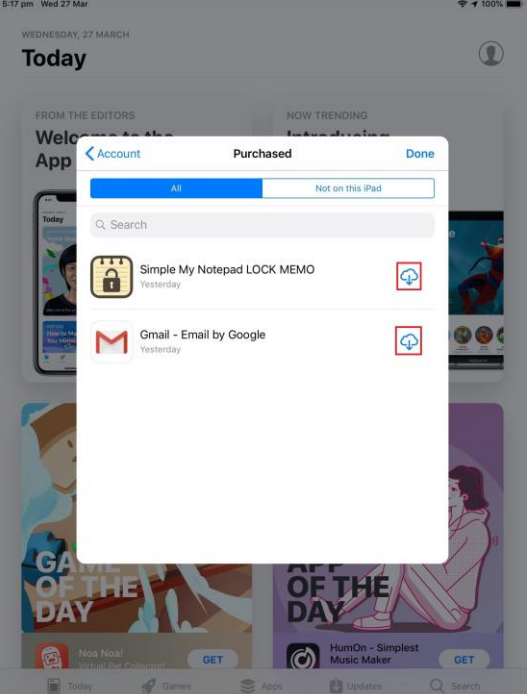